การกําหนดคา ActiveX ใน Internet Option สําหรับการติดตั้งโปรแกรม ระบบบัญชีแยกประเภทสหกรณ การเกษตร Version 2 (Web Edition) ครั้งแรก

1

การกำหนดค่า ActiveX ใน Internet Option เพื่อแสดงรายงานในโปรแกรมระบบบัญชี แยกประเภทสําหรับสหกรณภาคเกษตร Version 2 (Web Edition) ดังนี้ 1. คลิกที่ Internet Explorer เลือกที่ Tools  $\rightarrow$  Internet Options

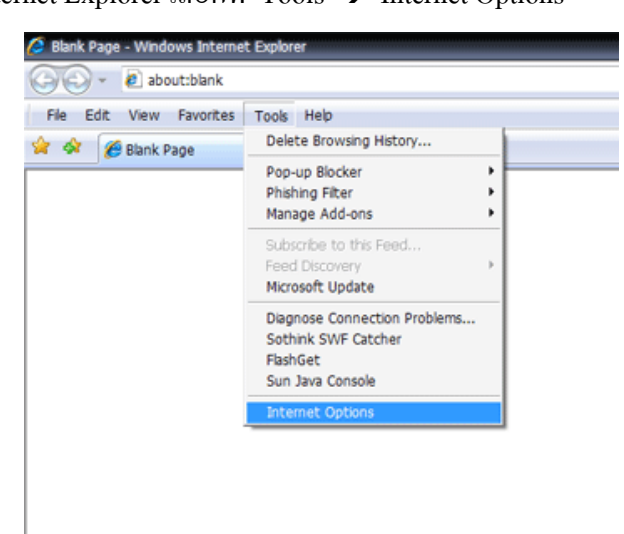

- 2. ปรากฏหน้าจอ Internet Options ดังรูป
	- 2.1 เลือกแท็บ Security
	- 2.2 คลิกที่ Internet
	- 2.3 เลือกปุม Custom Level…

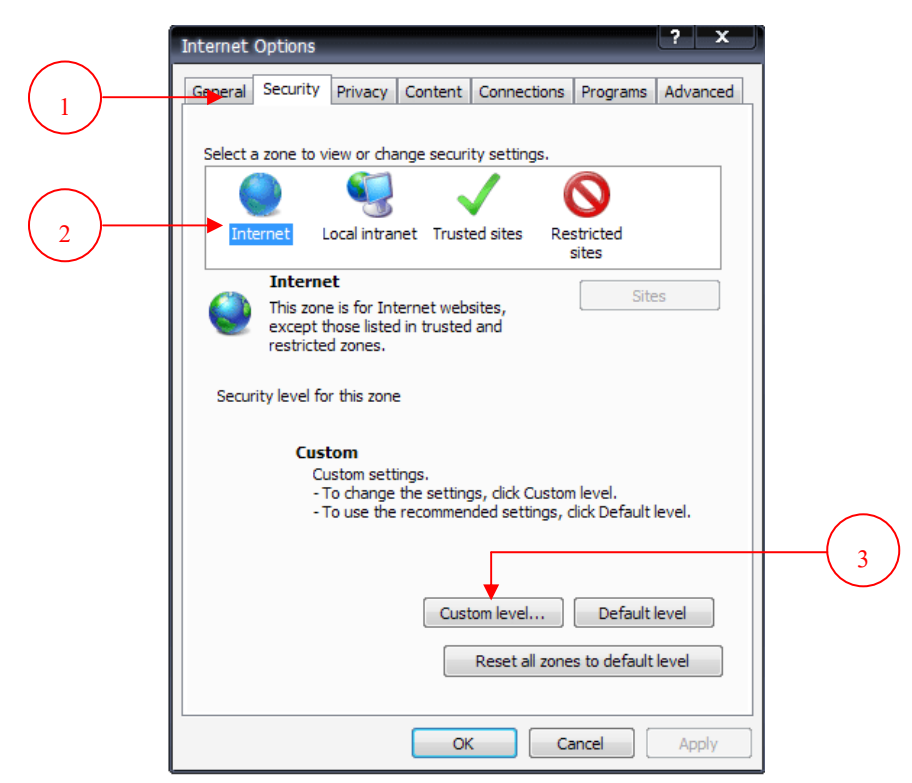

ึกลุ่มพัฒนาการเรียนรู้ สำนักงานตรวจบัญชีสหกรณ์ที่ 6 สำนักงานตรวจบัญชีสหกรณ์ที่ 6

- 3. ปรากฎหน้าจอ Security Settings
	- 3.1. เลื่อนลงมาที่หัวขอ ActiveX controls and plug ins
	- 3.2 ที่หัวขอยอย Allow Scriptlets เลือกคาเปน
	- 3.3 ที่หัวข้อย่อย Automatic prompting for ActiveX controls เลือกค่าเป็น © Enable
	- 3.4 ที่หัวขอยอย Initialize and script ActiveX controls not marked as safe for scripting เลือกค่าเป็น · Prompt
	- 3.5 คลิก OK

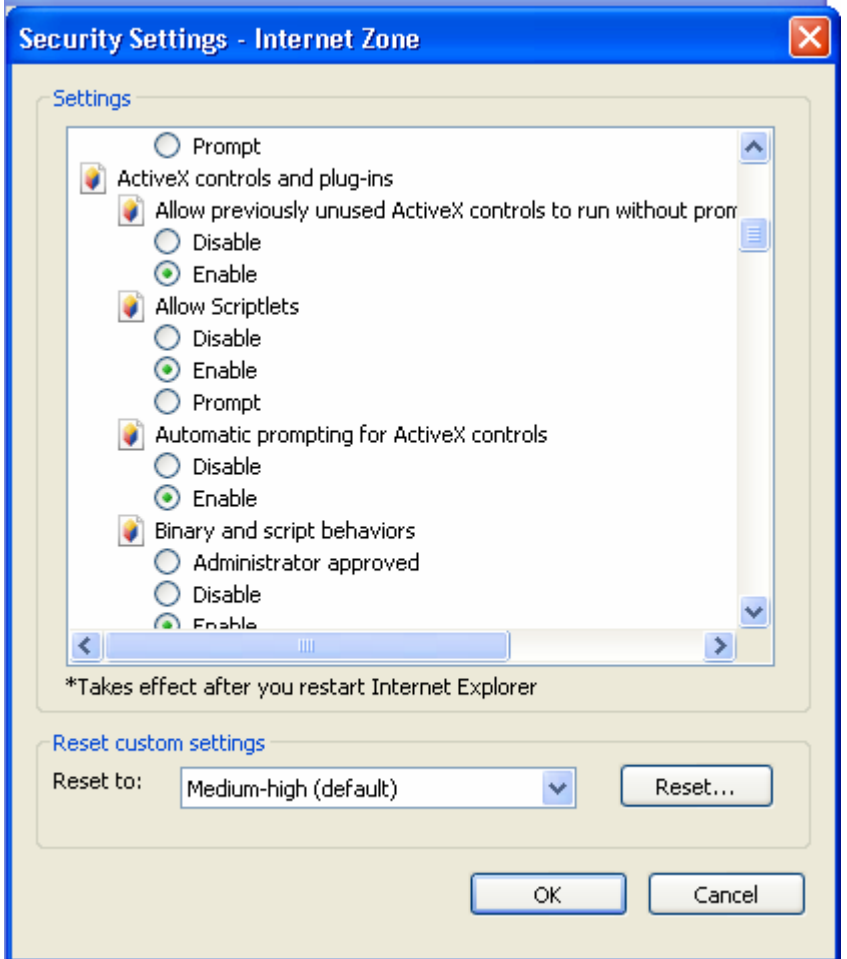

3.6. จะปรากฎหน้าต่างเพื่อยืนยันการตั้งค่า ให้ตอบ Yes เพื่อยืนยัน

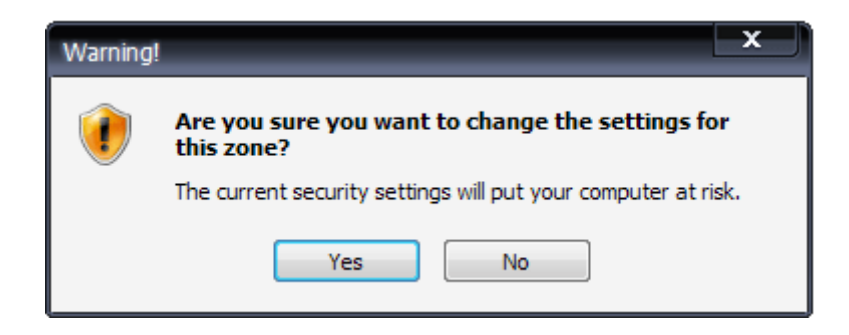

- 4. ปรากฏหน้าจอ Internet Options ดังรูป
	- 4.1 เลือกแท็บ Security
	- 4.2 คลิกที่ Local intranet
	- 4.3 เลือกปุม Custom Level…

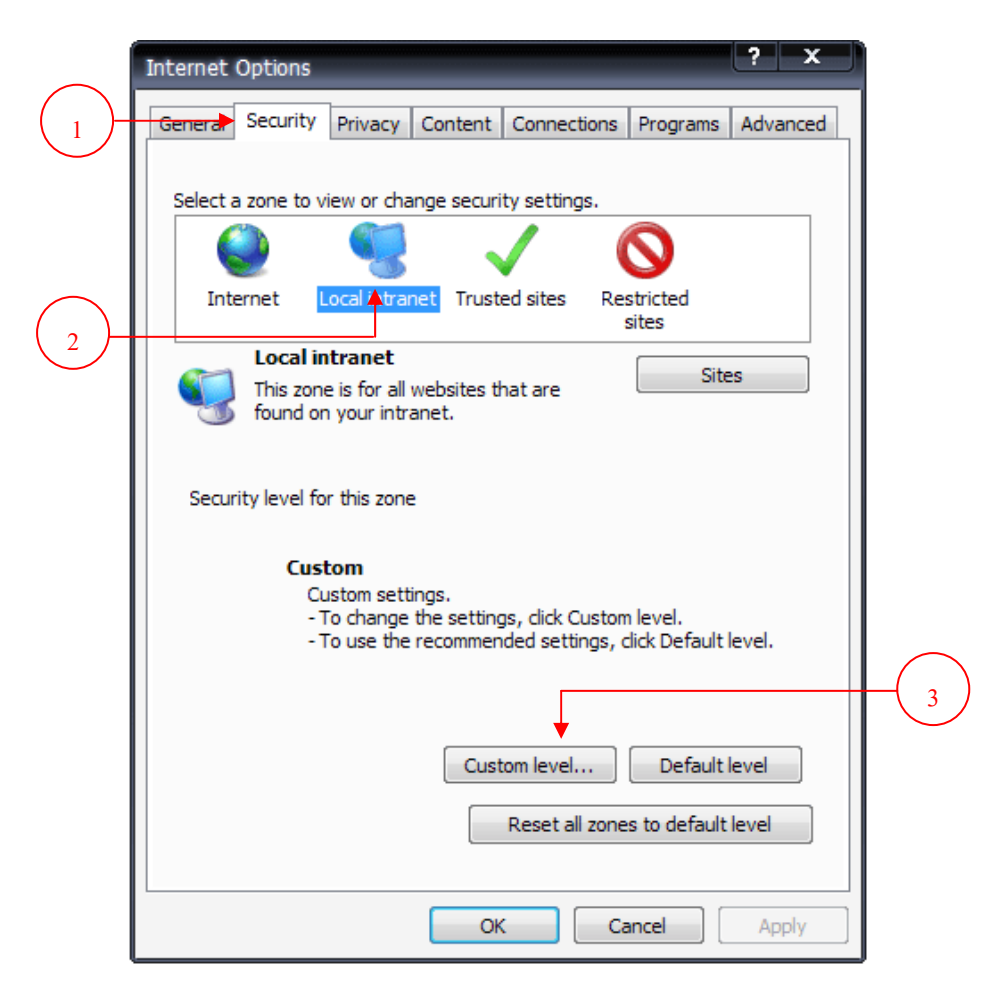

- 5. ปรากฎหน้าจอ Security Settings
	- 5.1 เลื่อนลงมาที่หัวขอ ActiveX controls and plug ins
	- 5.2 ที่หัวข้อย่อย Allow Scriptlets เลือกค่าเป็น ◉ Enable
	- 5.3 ที่หัวข้อย่อย Automatic prompting for ActiveX controls เลือกค่าเป็น © Enable
	- 5.4 ที่หัวขอยอย Initialize and script ActiveX controls not marked as safe for scripting เลือกค่าเป็น  $\odot$  Enable
	- 5.5 คลิก OK

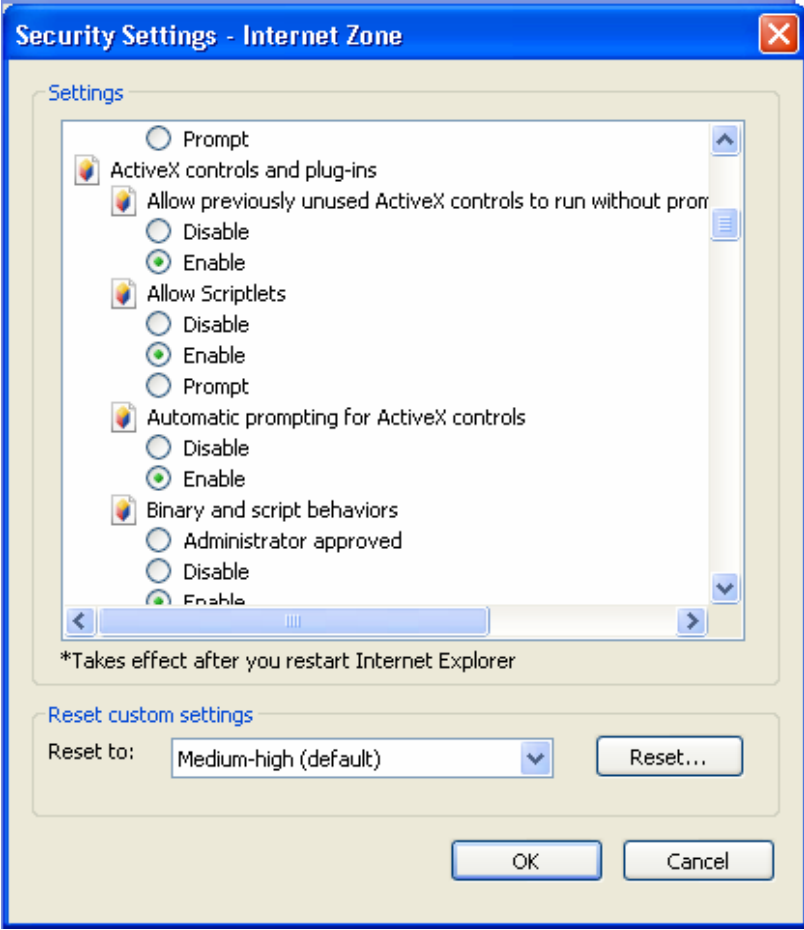

5.6 จะปรากฏหน้าต่างเพื่อยืนยันการตั้งค่า ให้ตอบ Yes เพื่อยืนยัน

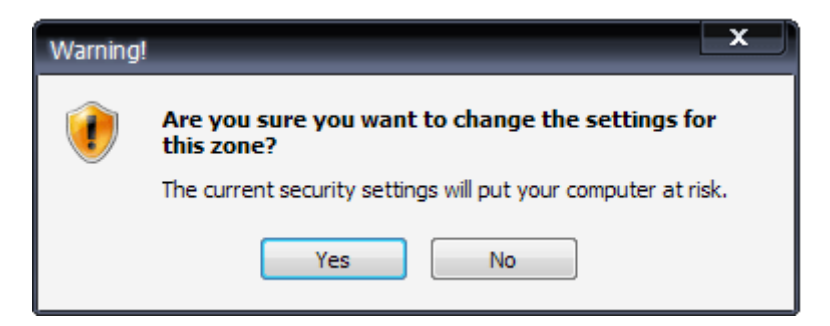